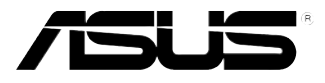

# **PIKE 1064E** *LSISAS1064E RAID* 卡

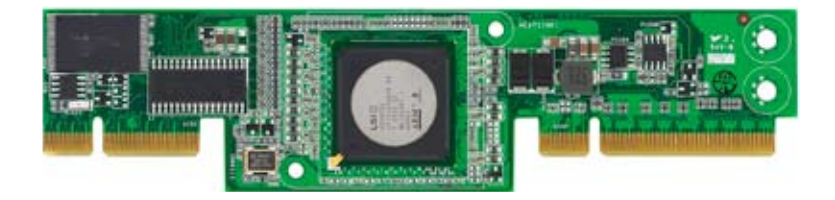

C3671 第一版 2008 年 3 月

版权所有·不得翻印 © 2008 华硕电脑

本产品的所有部分,包括配件与软件等,其相关知识产权等归华硕电脑公 司(以下简称华硕)或授权华硕使用的相关主体所有,未经权利主体许可, 不得任意地仿制、拷贝、摘抄或转译。本用户手册没有任何型式的担保、立 场表达或其它暗示。若有任何因本用户手册或其所提到之产品信息,所引起 直接或间接的数据流失、利益损失或事业终止,华硕及其所属员工恕不为其 担负任何责任。除此之外,本用户手册所提到的产品规格及信息只作参考, 内容亦会随时疏漏或升级,恕不另行诵知。

下列因素导致的产品故障或损坏不在免费保修范围内:

- A. 因天灾(水灾、火灾、地震、雷击、台风等)、遇不可抗拒外力或人为 之操作使用不慎造成之損害。
- B. 自行拆装、修理、或将产品送至非华硕认证之维修点讲行检测维 修。
- C. 用户擅自或请第三人修改、修复、变更规格及安装、添加、扩充非本 公司原厂销售、授权或认可之配件所引起之故障与损坏。
- D. 因用戶自行安裝軟件及設定不當所造成之使用問題及故障。
- E. 計算機病毒所造成之問題及故障。
- F. 本公司保修识别标签撕毁或无法辨认,涂改保修服务卡或与产品不 符。
- G. 要求華碩提供軟件安裝服務(用戶需自行提供原版軟件)、軟件故障排 除或清除密碼等。
- H. 其它不正常使用所造成之問題及故障。

用户手册中所谈论到的产品名称仅做识别之用,而这些名称可能是属于其 他公司的註冊商標或是版權。

关于产品规格最新的升级信息请您到华硕的官方网站浏览或是直接与华硕 公司聯絡。

注意!倘若本产品上之产品序列号有所破损或无法辨识者,则该项产品 恕不保修!

## 目录内容

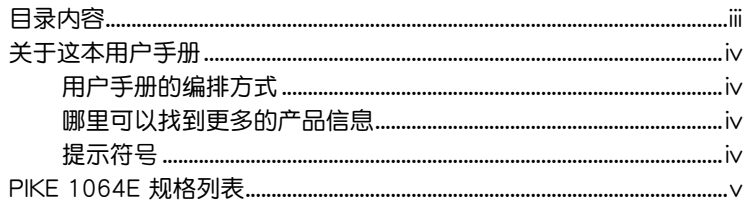

#### 第一章: 产品介绍

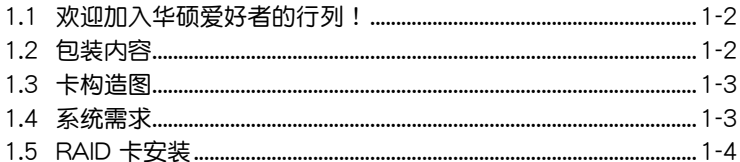

#### 第二章: RAID 磁盘阵列设置

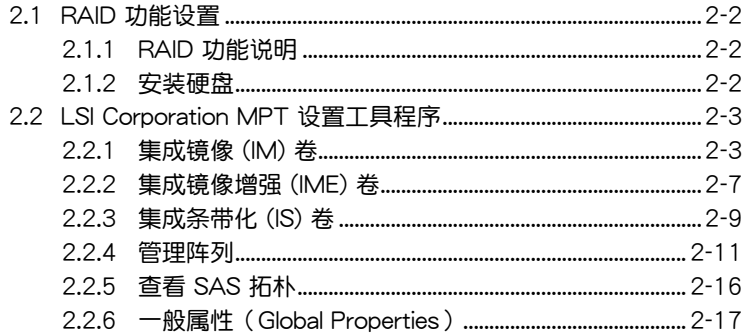

#### 第三章: 安装驱动程序

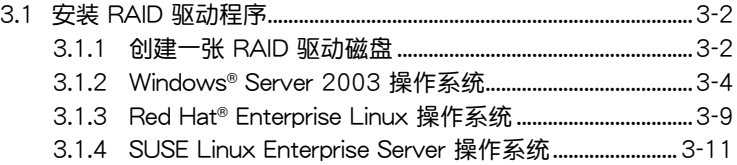

## <span id="page-3-0"></span>关于这本用户手册

用户手册包含了所有当您在安装与设置服务器主板时所需用到的信息。

#### 用戶手冊的編排方式

用户手册是由下面几个章节所组成:

• 第一章:产品介绍

本章節描述 PIKE 1064E SAS RAID 卡的功能和支持的新技術。

• 第二章:RAID 設置

本章節提供安裝、創建與設置 RAID 陣列的說明。

• 第三章:安裝驅動程序 本章節提供在不同操作系統中安裝 RAID 驅動程序的說明。

## 哪里可以找到更多的产品信息

您可以通过下面所提供的两个渠道来获得您所使用的华硕产品信息以及 軟硬件的升級信息等。

1. 华硕网站

您可以到 http://www.asus.com.cn 华硕电脑互联网站取得所有关于华硕 軟硬件產品的各項信息。

2. 其他文件

在您的产品包装盒中除了本手册所列举的标准配件之外,也有可能会夹 带有其他的文件,譬如经销商所附的产品保证单据等。

## 提示符号

为了能够确保您正确地完成主板设置,请务必注意下面这些会在本手册 中出現的標示符號所代表的特殊含意。

警告:提醒您在進行某一項工作時要注意您本身的安全。

小心:提醒您在进行某一项工作时要注意勿伤害到电脑主板元 件。

B

重要:此符号表示您必须要遵照手册所描述之方式完成一项或多 項軟硬件的安裝或設置。

D

注意:提供有助于完成某项工作的诀窍和其他额外的信息。

# <span id="page-4-0"></span>PIKE 1064E 規格列表

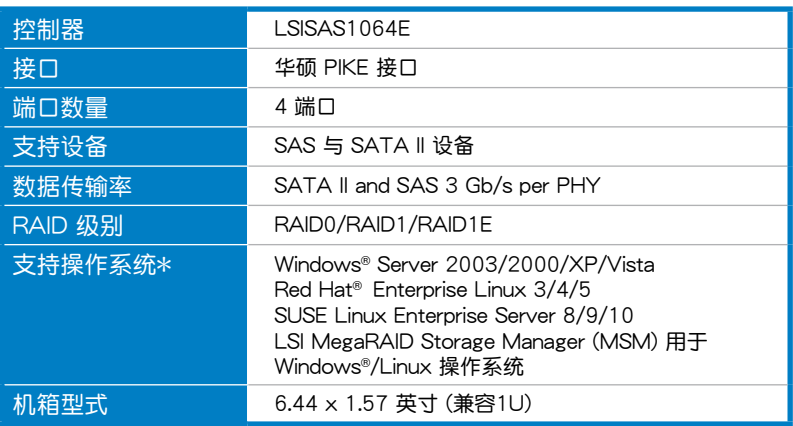

\* 实际所支持的操作系统还取决于主板本身所支持的操作系统。

\*\* 表列规格若有任何更改,恕不另行通知。

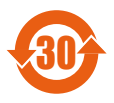

电子信息产品污染控制标示:图中之数字为产品之环保使用期 限。仅指电子信息产品中含有的有毒有害物质或元素不致发生 外泄或突变从而对环境造成污染或对人身、财产造成严重损害 的期限。

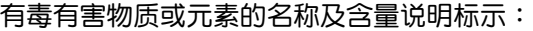

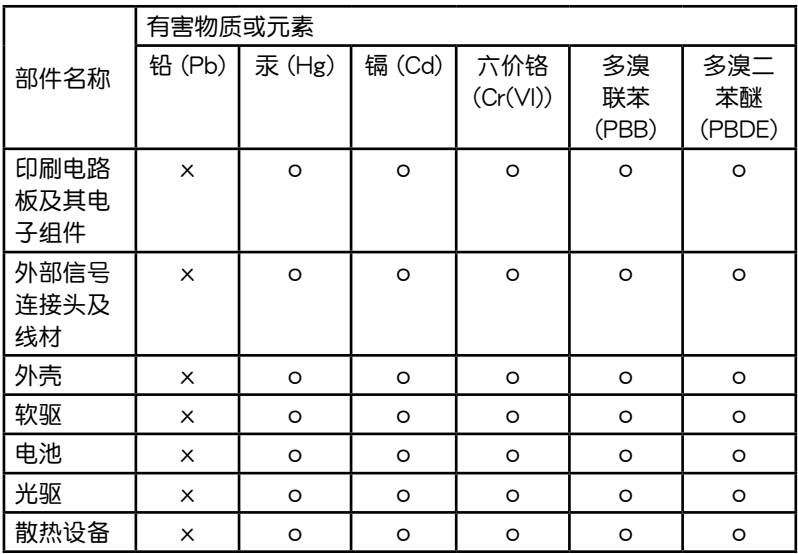

- ○:表示該有毒有害物質在該部件所有均質材料中的含量均在 SJ/T 11363-2006 標准規定的限量要求以下。
- ×:表示該有毒有害物質至少在該部件的某一均質材料中的含量超出 SJ/T 11363-2006 标准规定的限量要求,然该部件仍符合欧盟指令 2002/95/EC 的規范。

備註:

- 1. 此产品所标示之环保使用期限,系指在一般正常使用状况下。
- 2. 此部件名称涵盖所有服务器相关产品,依产品不同实际涵盖项目会有所 減少。

。<br>产品介绍

<span id="page-6-0"></span>本章节描述 PIKE 1064E SAS<br>RAID 卡的功能和支持的新技术。

## <span id="page-7-0"></span>1.1 欢迎加入华硕爱好者的行列!

感谢您购买华硕 PIKE 1064E SAS RAID 卡!

华硕 PIKE 1064E 可让您用连接到主板上 SAS 接口的硬盘来创建 RAID0、 RAID1 与 RAID1E 磁盘阵列。

在您开始安装 RAID 卡之前,请马上检查下面所列出的各项配件是否齐 全。

## 1.2 包裝內容

请检查下面所列出的各项配件是否齐全。

- 華碩 PIKE 1064E SAS RAID 卡
- 驱动程序与应用程序光盘
- 用戶手冊

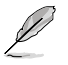

若以上列出的任何一项配件有损坏或是短缺的情形,请尽快与您 的經銷商聯系。

## <span id="page-8-0"></span>1.3 卡構造圖

下圖顯示了 RAID 卡上的主要元件。

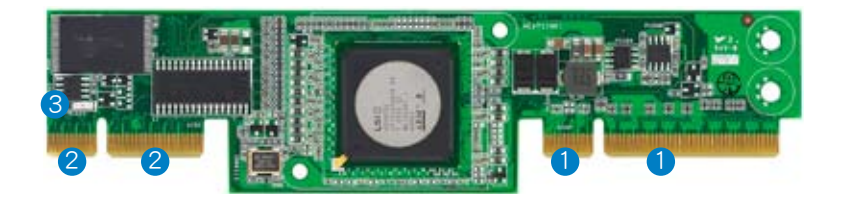

- 1. 華碩 PIKE 接口-1:PCI-E x8
- 2. 华硕 PIKE 接口-2: SGPIO 接口的 4 端口 SAS 信号\*
- 3. SAS RAID 卡状态指示灯。(亮起并闪烁代表 RAID 卡运作正常。)

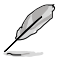

 $*$  SGPIO 接口用于硬盘活动、失效与阵列重建状态的可见性,让 用户建立高性能与可靠性的存储系统。有关如何使用 SGPIO 接 口的詳細信息,請參考主板的用戶手冊。

### 1.4 系統需求

在您安装 PIKE 1064E SAS RAID 卡之前,请确认您的系统满足下列要 求:

- 工作站或服务器主板,并具备 PIKE RAID 卡插槽
- SAS 或 SATA 硬盤
- 支持操作系統:

Windows® 与 Linux 操作系统 (详细信息请参考网站说明)

- 其他要求:
	- 適當的散熱方案
	- 合格的電源供應器

## <span id="page-9-0"></span>1.5 RAID 卡安裝

請按照以下步驟將 RAID 卡安裝到主板上。

1. 找到主板上的 PIKE RAID 卡插 槽。

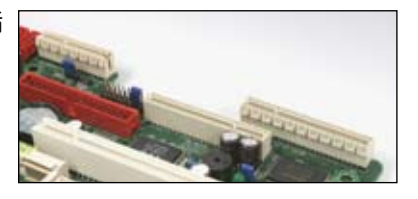

2. 將 RAID 卡的金手指按正確的方向 對準 PIKE RAID 卡插槽位置。

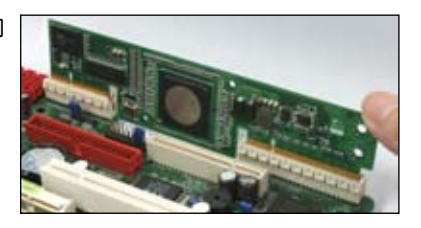

3. 將 RAID 卡插入 PIKE RAID 卡插 槽。請確認卡完全插入到 PIKE RAID 卡插槽中。

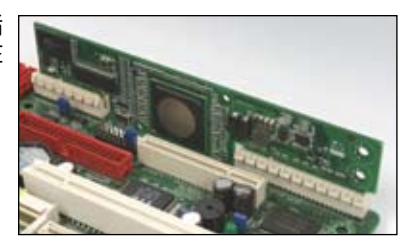

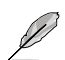

當使用 4 端口 PIKE RAID 卡時,請將 SAS 硬盤連 接到主板上的 SAS 接口 1-4(紅色)。當使用 8 端口 PIKE RAID 卡时,主 板上的 SAS 接口 5-8(藍 色)才起作用。

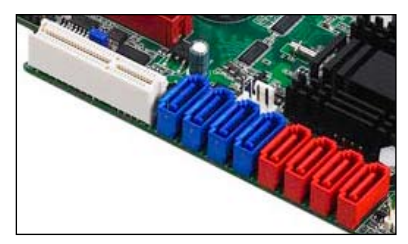

<span id="page-10-0"></span>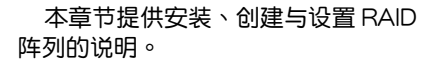

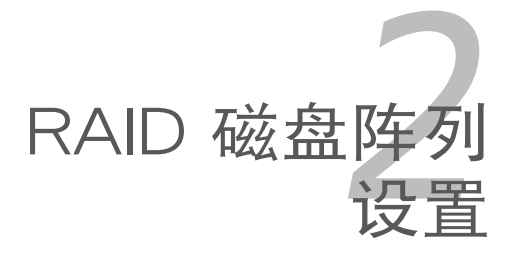

## <span id="page-11-0"></span>2.1 RAID 功能設置

本 RAID 卡支持 RAID  $0 \cdot$  RAID 1 与 RAID 1E 设置。

#### 2.1.1 RAID 功能說明

RAID 0 的主要功能为"Data striping",即区块延展。其运行模式是将 磁盘阵列系统下所有硬盘组成一个虚拟的大硬盘,而数据读写方式是平均分 散至多块硬盘,是以并行的方式读取/写入数据至多块硬盘,如此可增加读 写的速度,若以二块硬盘所建构的 RAID 0 磁盘阵列为例,传输速度约为阵 列中轉速最慢的硬盤的二倍速度。整體而言,RAID 0 模式的磁盤陣列可增 加数据传输的性能与速率。

RAID 1 的主要功能为"Data Mirroring",因数据镜像。其运行模式是将磁盘 陣列系統所使用的硬盤,建立為一組鏡像對應(Mirrored Pair),並以平行的方 式读取/写入数据至多块硬盘。而写入至各个硬盘的数据是完全一样的,在读取 數據時,則可由本組內所有硬盤同時讀出。而 RAID 1 模式的磁盤陣列最主要就 是其容错功能 (fault tolerance), 它能在磁盘阵列中任何一块硬盘发生故障的 情况时,其它硬盘仍可以继续动作,保持系统不中断运行。即使阵列中某一块 硬盘损坏时,所有的数据仍会完整地保留在磁盘阵列的其它硬盘中。

RAID 1E (增强版 RAID 1) 也采用区块延展的数据存储方式,且每一区块 的数据都拥有一个备份,存储在另一块硬盘上。您可以用三个或更多硬盘来 進行此設置。

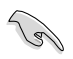

若您想要使用设置有 RAID 磁盘阵列的硬盘来启动系统,请在安 装操作系统到选定的硬盘之前,先将主板提供的驱动程序与应用。 程序光盤內的 RAID 驅動程序文件複製至軟盤中。

#### 2.1.2 安裝硬盤

本主板支持 SAS 硬盘。为了最佳的性能表现,当您要建立阵列模式设置 时,请尽可能采用具备相同型号与容量的硬盘。 請依照以下安裝方式來建構 SAS RAID 磁盤陣列:

- 1. 安按照說明將 SAS 硬盤安裝至硬盤槽中。
- 2. 连接硬盘上的 SAS 信号线到主板上的 SAS 接口。
- 3. 將 SAS 電源線連接到每塊硬盤。

## <span id="page-12-0"></span>2.2 LSI Corporation MPT 設置工具程序

LSI Corporation MPT 设置工具程序是一个集成的 RAID 方案,可让您通 過主板 LSI SAS 1064 控制器所支持的 SAS 硬盤來創建 RAID 磁盤陣列:

- RAID 1 (數據鏡像)
- RAID 1E (增强型数据镜像)
- RAID  $0$  (区块延展)

• 对于 IM 与 IME 卷,您可以使用不同容量的硬盘;但是,最  $\sqrt{2}$ 小容量的硬盘决定每块硬盘的"逻辑"容量。

- 不要在一组设置中混合 Serial ATA 与 SAS 两种硬盘。
- 由于控制器版本的不同,本节中的 RAID 设置画面只能参考 之用,所显示的画面与实际设置画面可能稍有不同。

#### 2.2.1 集成鏡像 (IM) 卷

集成镜像 (Integrated Mirroring, 简称 IM) 功能支持同时由两块硬盘购成 鏡像卷。

IM 功能支持热插拔,所以,当一组 IM 卷的硬盘失效时,您可以轻松恢复 卷,而插拔后的硬盘会自动重新镜像。

請依照以下步驟創建一個 IM 卷:

- 1. 安装完 SAS 硬盘后启动系统。
- 2. 在 POST过程中,请按下 <Ctrl+C> 讲入 SAS 设置程序。

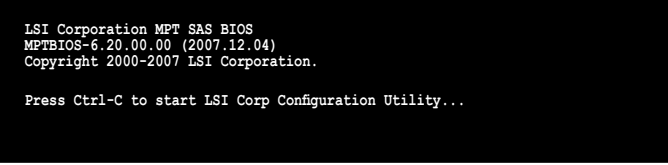

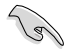

为防止数据丢失,创建过程中请不要关闭系统。

3. 以下画面出现。选择一个通道并按下 <Enter> 来进入设置程序。

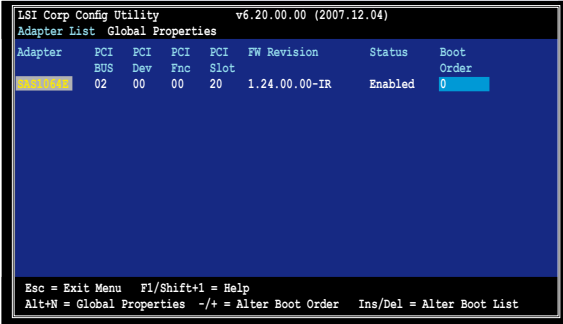

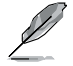

通道数量取决于控制器。

4. Adapter Properties 畫面出現。 使用方向键选择 RAID Properties, 然后按下 <Enter>。

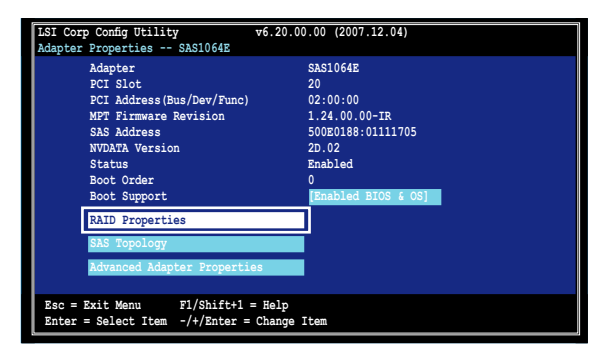

5. Select New Array Type 畫面出現。 使用方向键选择 Create IM Volume,然后按下 <Enter>。

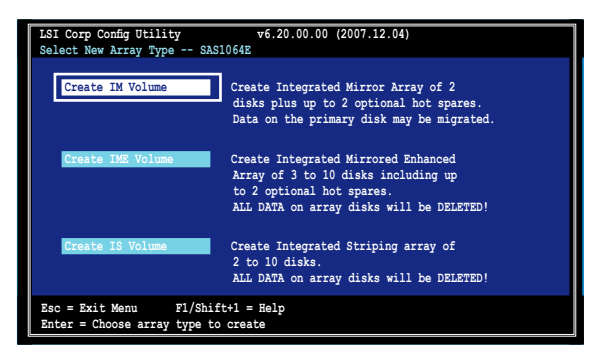

6. Create New Array 畫面顯示了您可以添加以構成 IM 卷的硬盤。使用方向 鍵選擇一塊硬盤,然後移動光標到 RAID Disk 列。要將此硬盤包含在陣列 中,請按下 <+>, <->, 或空格鍵。

您也可以在此指定一块 Hot Spare 硬盘。选择一块硬盘,然后将光标移 到 Hot Spr 列,然后按下 <+>, <-> 或空格键。

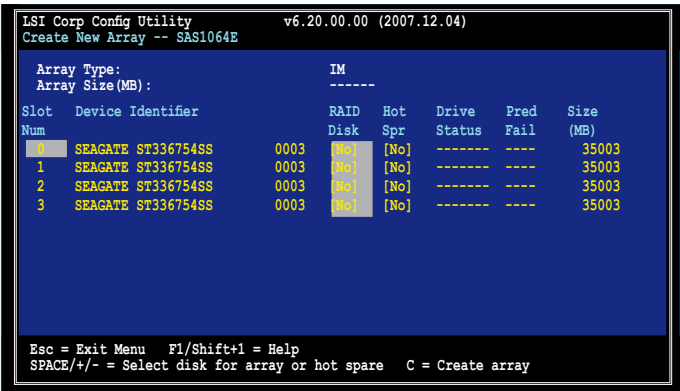

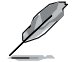

默认情况下,在阵列创建之前,RAID Disk 栏位显示为 No。在 以下几种情况下,此栏位为灰色无法设置:

- 硬盤不符合 RAID 陣列的最低要求。
- 硬盘容量较小,无法镜像第一块硬盘中的已有数据。
- 硬盤已被指定為 RAID 陣列的 Hot Spare。
- 硬盤已是另一陣列的一部分。

7. 確認信息出現。

按下<M>保留第一块硬盘上的已有数据。若您选择此项,第一块硬盘数 据将被撞像到您稍后会添加到卷中的第二块硬盘。请确认您想要撞像的 數據位於第一塊硬盤內。

按下 <D> 覆蓋所有數據並創建新的 IM 陣列。

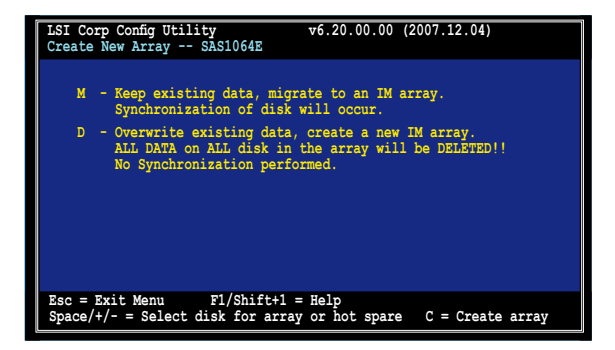

- 8. 重複步驟 5 至 6 以添加第二塊硬盤到卷。
- 9. 完成后,按下 <C> 创建阵列,然后选择 Save changes then exit this menu。

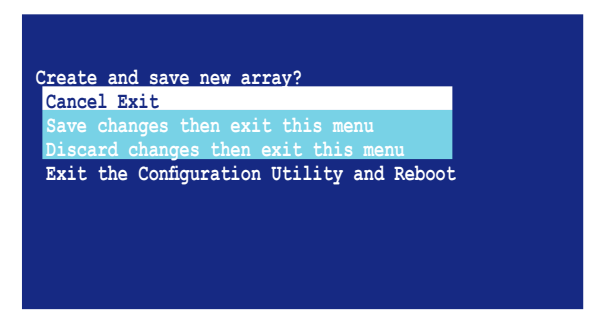

10.工具程序開始創建陣列。

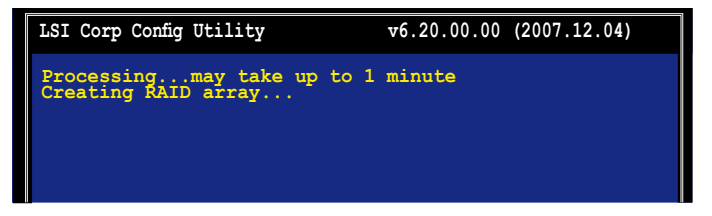

#### <span id="page-16-0"></span>2.2.2 集成鏡像增強 (IME) 卷

集成镜像增强 (Integrated Mirroring Enhanced, 简称 IME) 支持三至十块 硬盤,或七塊鏡像盤加兩塊 hot spare 盤。

請依照以下步驟創建 IME 卷:

- 1. 依照"集成镜像卷"部分的步骤 1-4 操作。
- 2. Select New Array Type 畫面出現。 使用方向键选择 Create IME Volume,然后按下 <Enter>。

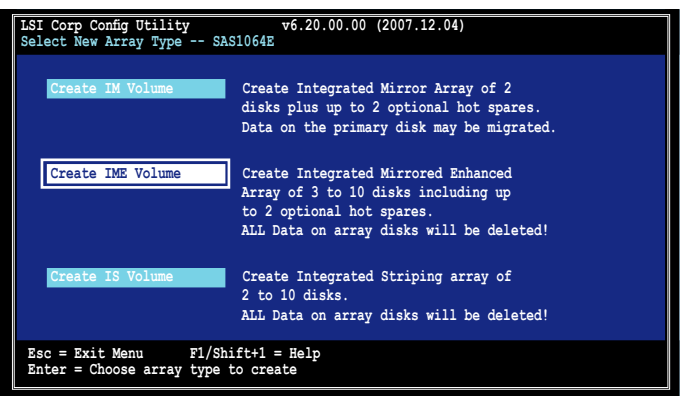

3. Create New Array 画面显示了您可以添加以构成 IME 卷的硬盘。

集成镜像增强 (IME) 支持三至十块硬盘,和七块镜像硬盘加两块 hot spare 硬盘。使用方向键选择硬盘,然后移动光标至 RAID Disk 列。要将此硬盘 包含於陣列中,請按下 <+>, <-> 或空格鍵。

您也可以在此指定一块 Hot Spare 硬盘。选择一块硬盘,然后将光标移 到 Hot Spr 列,然后按下 <+>, <-> 或空格键。

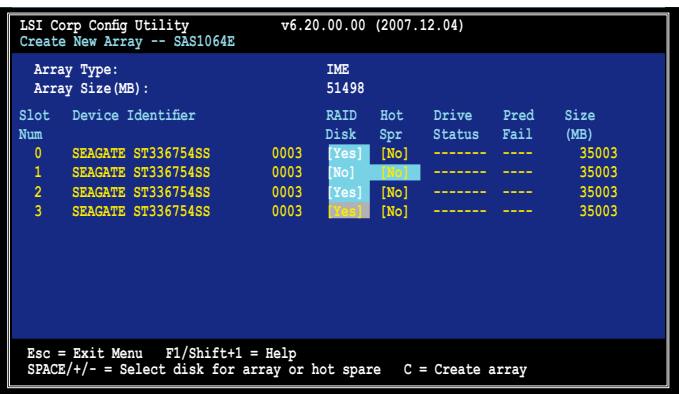

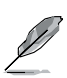

默认情况下,在阵列创建之前,RAID Disk 栏位显示为 No。在 以下几种情况下,此栏位为灰色无法设置:

- 硬盤不符合 RAID 陣列的最低要求。
- 硬盘容量较小,无法镜像第一块硬盘中的已有数据。
- 硬盤已被指定為 RAID 陣列的 Hot Spare。
- 硬盤已是另一陣列的一部分。
- 4. 重複步驟 3 添加其他硬盤到卷。
- 5. 完成后,按下〈C〉创建阵列,然后选择 Save changes then exit this menu。

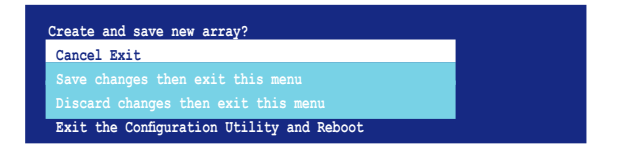

6. 工具程序開始創建陣列。

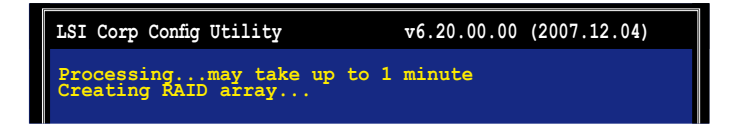

#### <span id="page-18-0"></span>2.2.3 集成条带化 (IS) 卷

集成条带化 (Integrated Striping, 简称 IS) 功能提供 RAID 0 功能, 支持 二至十块硬盘组成的卷。您可以用一个 IM 或 IME 卷来创建一组 IS 卷。

請依照以下步驟創建 IS 卷:

- 1. 依照"集成镜像卷"部分的步骤 1 4 操作。
- 2. Select New Array Type 畫面出現。 使用方向键选择 Create IS Volume,然后按下<Enter>。

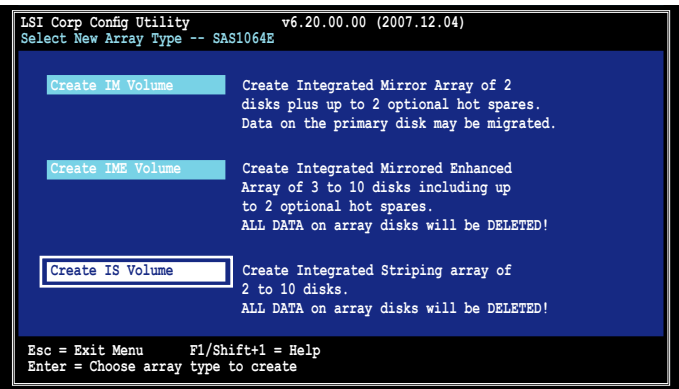

3. Create New Array 画面显示了您可以添加以构成 IS 卷的硬盘。使用方 向键选择硬盘,然后移动光标至 RAID Disk 列。要将此硬盘包含于阵列 中,請按下 <+>, <-> 或空格鍵。

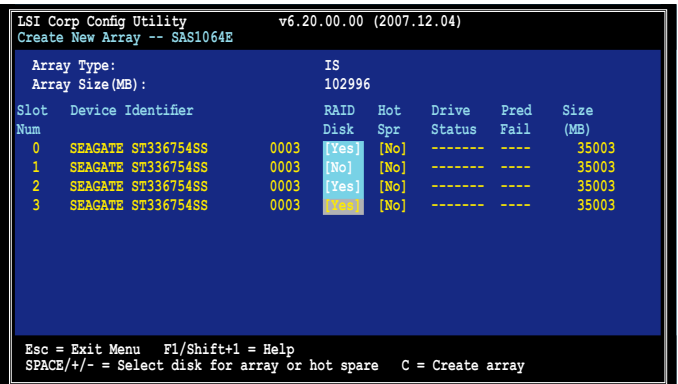

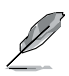

默认情况下,在阵列创建之前,RAID Disk 栏位显示为 No。在 以下几种情况下,此栏位为灰色无法设置:

- 硬盤不符合 RAID 陣列的最低要求。
- 硬盘容量较小,无法镜像第一块硬盘中的已有数据。
- 硬盤已被指定為 RAID 陣列的 Hot Spare。
- 硬盤已是另一陣列的一部分。
- 4. 重複步驟 3 添加其他硬盤到卷。
- 5. 完成后,按下  $\langle C \rangle$  创建阵列,然后选择 Save changes then exit this menu。

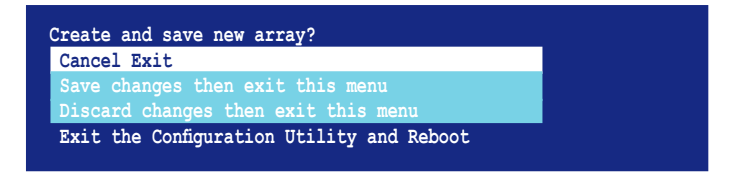

6. 工具程序開始創建陣列。

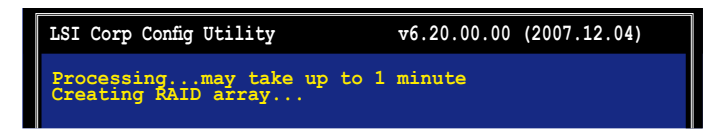

#### <span id="page-20-0"></span>2.2.4 管理陣列

LSI Corporation MPT 设置工具程序可让您完成设置与管理 IM 和 IME 卷 相关的其他任务。

请参考本章节查看卷属性,管理 hot spare 硬盘,同步阵列,激活阵列与 刪除陣列。

#### 查看卷屬性

請依照以下步驟查看卷屬性:

1. 在主菜单上,点击 RAID Properties。

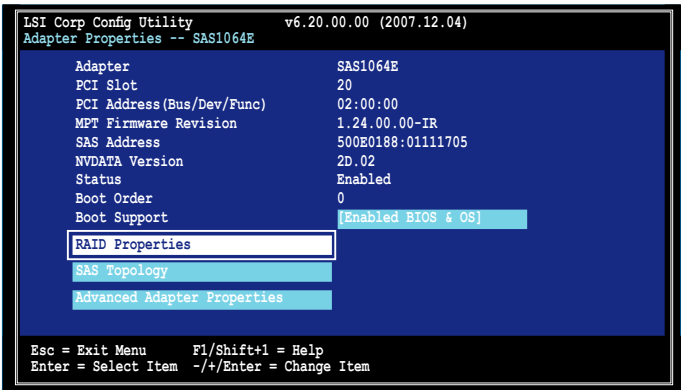

2. 在接下来的画面中,选择 View Existing Array。

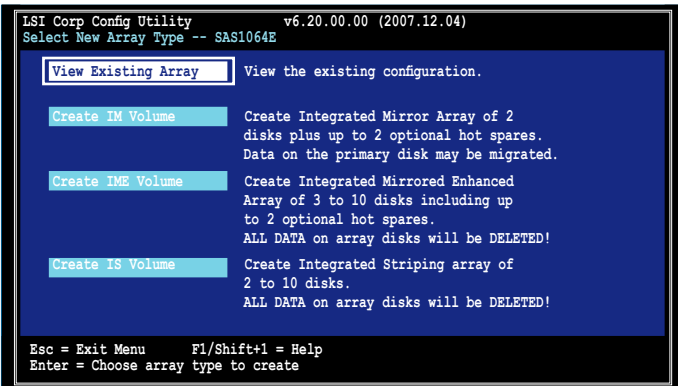

3. View Array 畫面出現。這裡您可以查看已創建的 RAID 陣列的屬性。若 您设置了 hot spare,它也将被列出。若您创建了不止一组阵列,您可 以按下 <Alt+N> 查看下一組陣列。

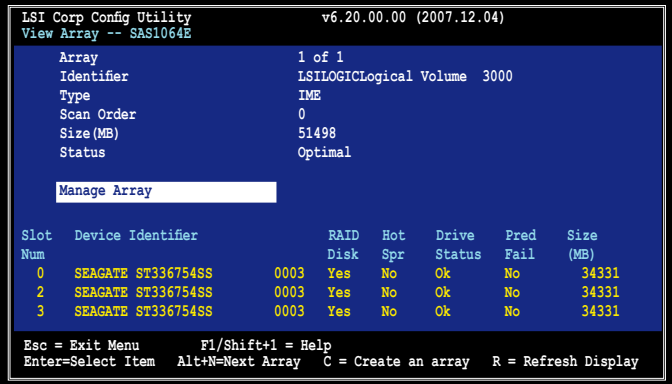

#### 管理 hot spare 硬盤

您可以设置一块硬盘作为 global hot spare 来保护 IM/IME 卷中的重要数 据。您可以在创建 IM/IME 卷的同时创建 hot spare 硬盘。当您需要在已有的 卷中添加 hot spare 硬盘时,请参考本章节的说明。

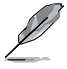

若 IM/IME 卷中的一块硬盘失效,工具程序会自动将失效硬盘中 的数据重新创建到 hot spare 硬盘中。当失效硬盘被替换,工具 程序將指定新加入的硬盤為新的 hot spare 硬盤。

請依照以下步驟創建 hot spare 硬盤:

- 1. 依照"查看卷属性"部分的步骤 1-3 操作。
- 2. 在 View Array 画面, 选择 Manage Array, 然后按下 <Enter>。

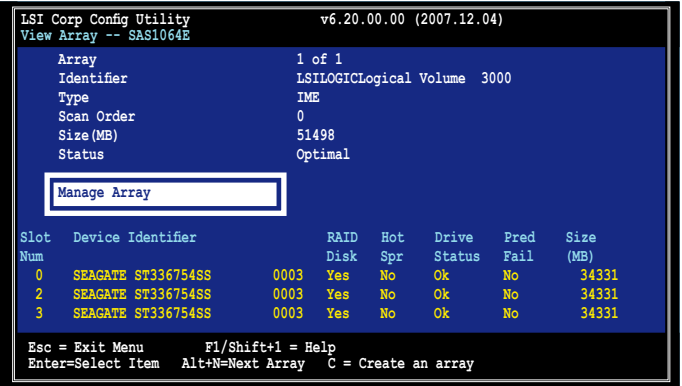

3. 在 Manage Array 画面, 选择 Manage Hot Spares, 然后按下 <Enter>。

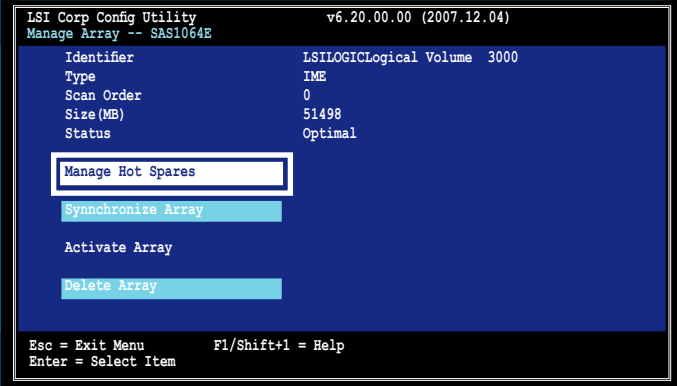

4. 使用方向键选择您想要设置为 hot spare 的硬盘,然后将光标移至 Hot Spr 列,按下 <+>, <-> 或空格鍵。Drive Status 列將顯示 Hot Spare。 按下<C>确认更改。

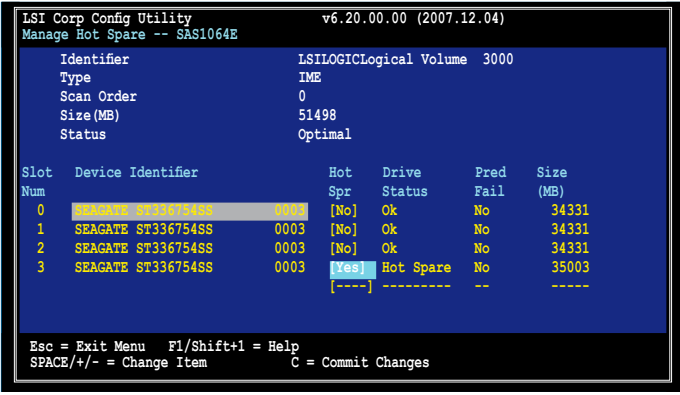

同步陣列

同步陣列允許工具程序重新同步陣列中鏡像硬盤中的數據。此步驟通常 不需要使用,因为在一般的操作中,数据都会自动同步。

請依照以下步驟同步陣列:

- 1. 依照"杳看卷属性"部分的步骤 1 3 以及"管理 hot spare 硬盘"部 分的步驟 2 操作。
- 2. 在 Manage Array 画面, 选择 Synchronize Array, 然后按下 <Enter>。

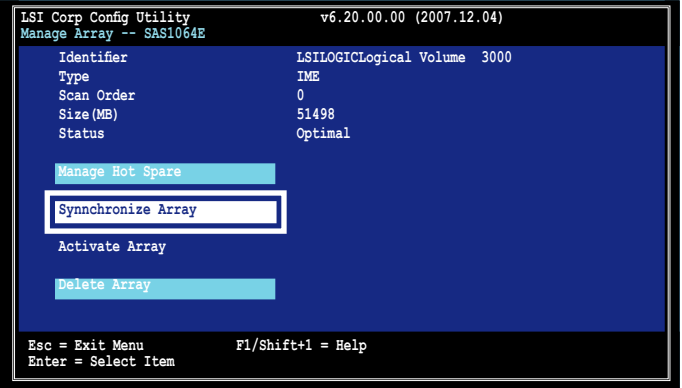

3. 按下 <Y> 开始同步, 或按下 <N> 取消操作。

激活阵列

若一个阵列从一个控制器/电脑中删除或移到另一控制器/电脑,阵列即 被认为是未激活状态。当您要将阵列重新添加至系统时,您可以重新激活这 個陣列。

請依照以下步驟激活陣列:

1. 在 Manage Array 画面, 选择 Activate Array, 然后按下 <Enter>。

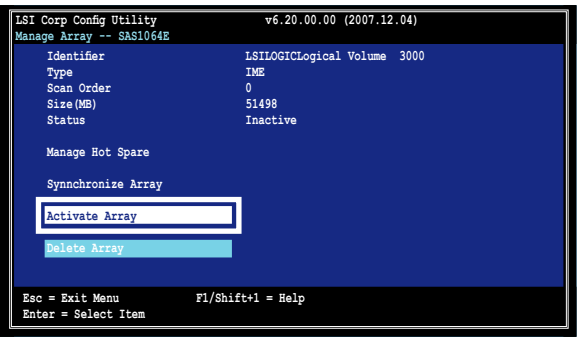

2. 按下 <Y> 激活,或按下 <N> 取消操作。

刪除陣列

- 若您删除了一个阵列,您将无法恢复丢失的数据。在删除阵 列之前,请确保您已备份了重要数据。
	- 若您删除了一个 IM (RAID 1) 卷,第一块硬盘中的数据将被 保留。

請依照以下步驟刪除陣列:

1. 在 Manage Array 画面,选择 Delete Array,然后按下 <Enter>。

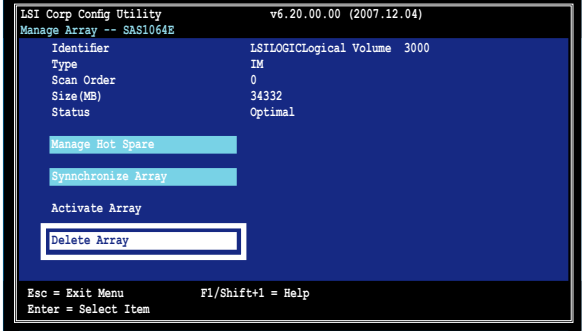

2. 按下 <Y> 删除,或按下 <N> 取消操作。

## <span id="page-25-0"></span>2.2.5 查看 SAS 拓朴

1. 在 Adapter Properties 画面,选择 SAS Topology。

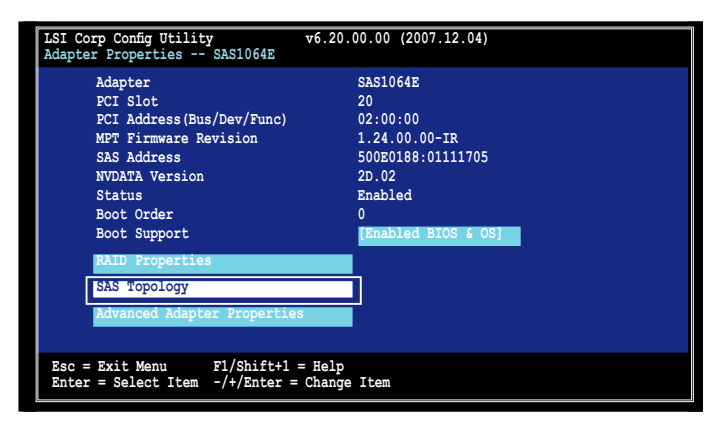

按下 <Alt+D> 顯示設備屬性,或按下 <Alt+M> 顯示更多按鍵信息。

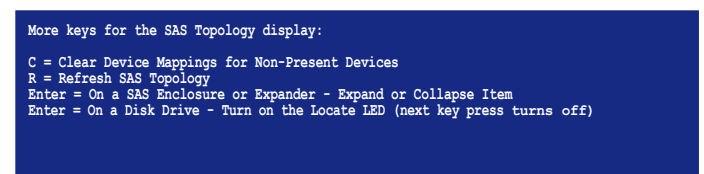

2. 接着将显示有关卷及其组成硬盘的信息。

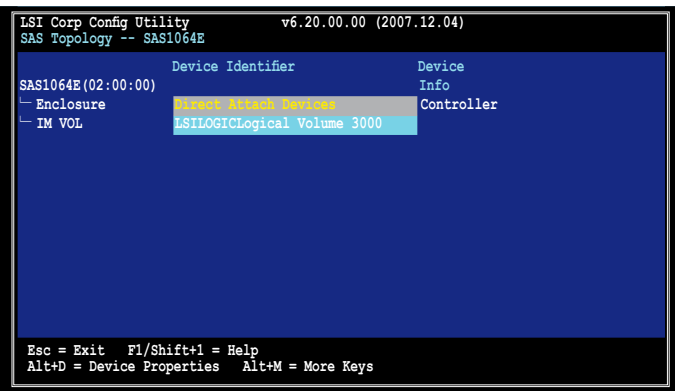

#### <span id="page-26-0"></span>2.2.6 一般屬性(Global Properties)

在 Adapter List 画面,按下 <Alt+N> 进入 Global Properties 菜单。在这 个菜单中您可以更改相关设置。

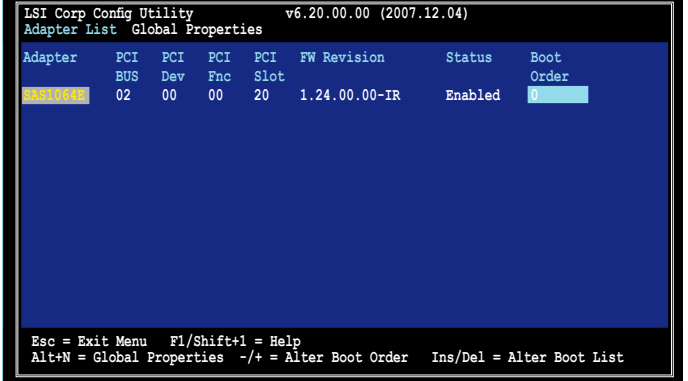

Pause When Boot Alert Displayed

設置當啟動警告出現時是否暫停。設置值有:[Yes] [No]

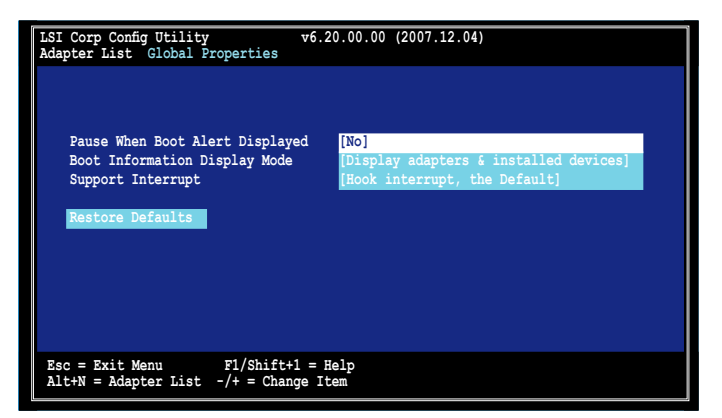

#### Boot Information Display Mode

設置硬盤信息顯示模式。設置值有:[Display adapters & installed devices] [Display adapters only] [Display adapters and all devices] [Display minimal information]

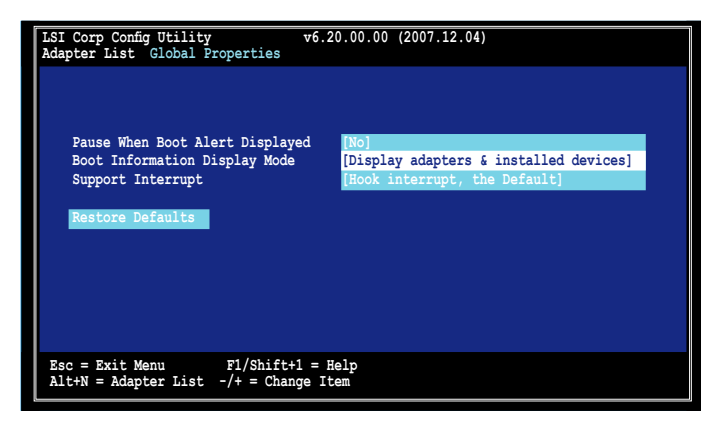

Support Interrupt

設置值有:[Hook interrupt, the Default] [Bypass interrupt hook]

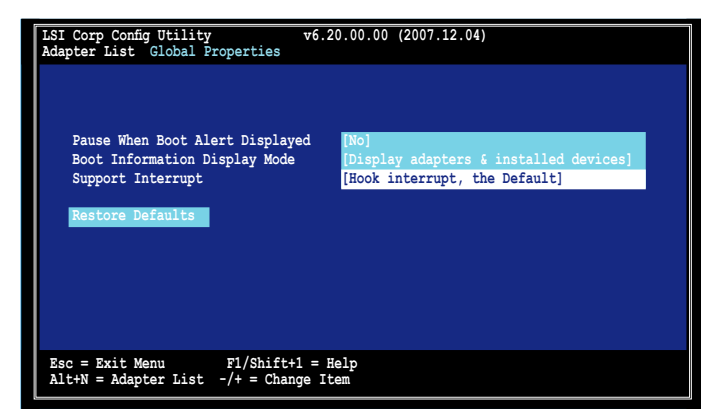

#### Restore Defaults

本选项可让您放弃您所做的选择并恢复系统默认设置。

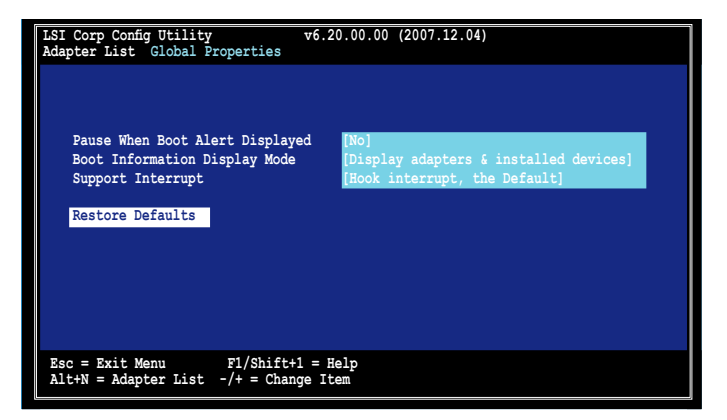

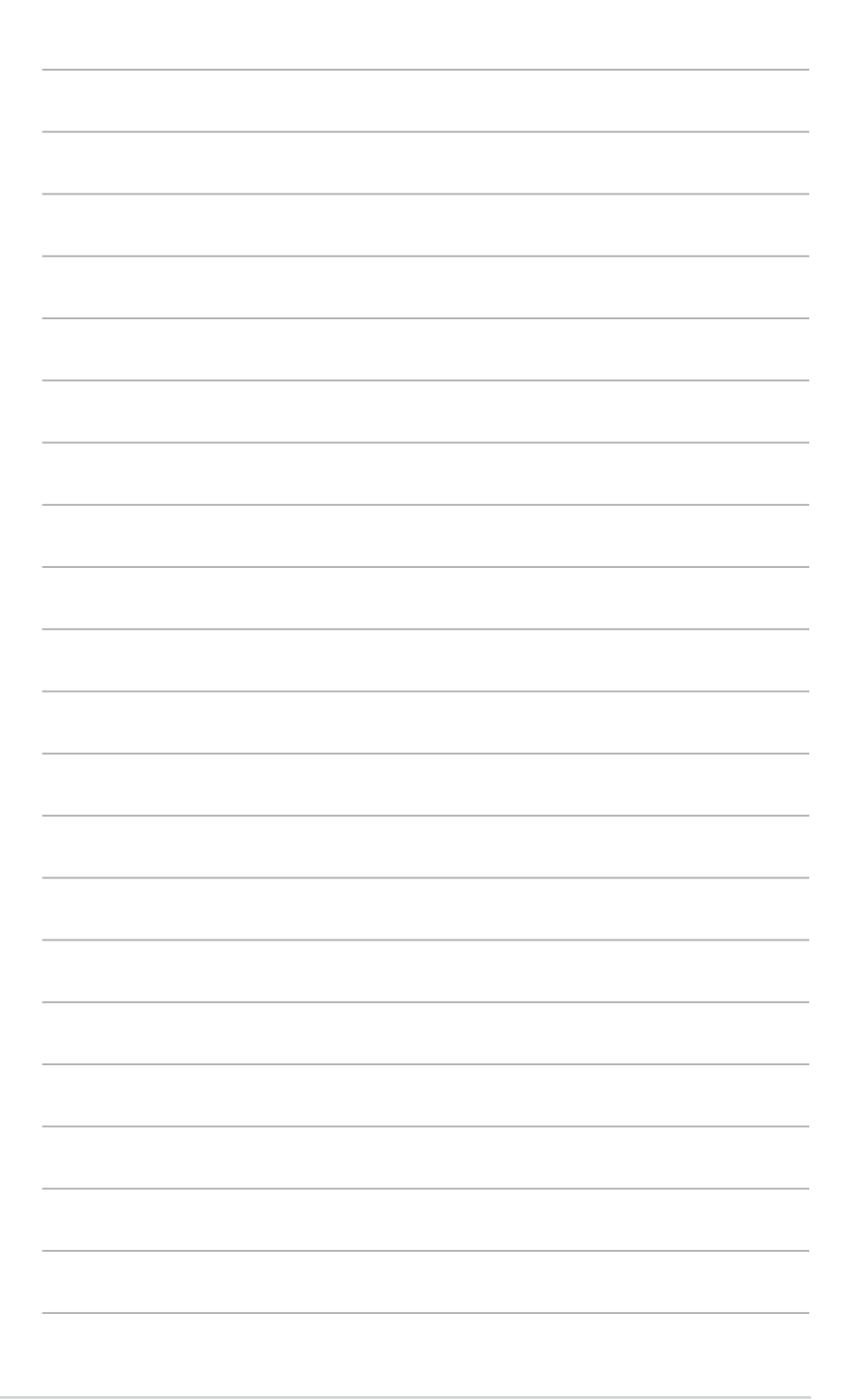

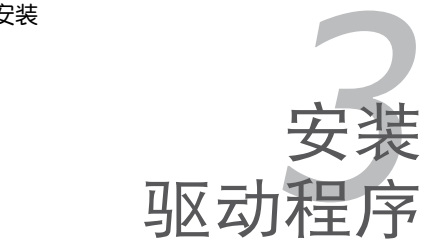

<span id="page-30-0"></span>本章節提供在不同操作系統中安裝 RAID 驅動程序的說明。

## <span id="page-31-0"></span>3.1 安裝 RAID 驅動程序

当您在系统中创建好 RAID 阵列模式后,现在您就可以开始安装操作系统 至独立的硬盘设备或具开机功能的磁盘阵列。这章节将来介绍如何安装与升 級 RAID 卡的驅動程序。

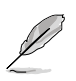

RAID 卡驱动程序可能包含在 Linux 操作系统的安装光盘中,并 且可以在操作系统安装过程中自动加载。但是,我们建议您使用 RAID 卡包裝中附贈的驅動程序光盤來安裝,以獲得更好的穩定 性。

#### 3.1.1 創建一張 RAID 驅動磁盤

**Cardinal** 

您需要通过 RAID 卡的附赠光盘或互联网获得相关程序,并使用 另一個系統來創建一張 RAID 驅動程序軟盤。

当您在 RAID 阵列硬盘上讲行 Windows® 2003 或 Linux 操作系统安装时,  $\mathcal W$ 须使用一张 RAID 驱动程序软盘。您可以在 DOS 模式下,创建 RAID 驱动 程序軟盤(使用應用程序光盤中的 Makedisk 工具程序進行製作)。

在 DOS 环境下,请依照以下步骤创建一张含有 RAID 驱动程序的软盘:

- 1. 在光驅中放入本主板的驅動程序及應用程序光盤。
- 2. 重新开启电脑,然后讲入 BIOS 设置画面。
- 3. 选择开机的设备,将光驱设置为第一个开机设备,存储设置后离开 BIOS 設置畫面。
- 4. 将电脑重新开机。
- 5. 当出现从 CD 开机的画面时,请按下任一键。

**Loading FreeDOS FAT KERNEL GO! Press any key to boot from CDROM...**

6. Makedisk 菜单出现。选择 PIKE 1064E SAS Driver,并按下 <Enter> 讲 入子菜單。

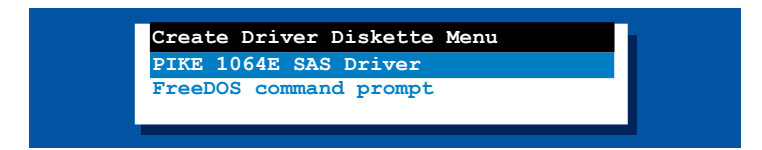

7. 用方向键选择您想要创建的 RAID 驱动程序软盘的类型。

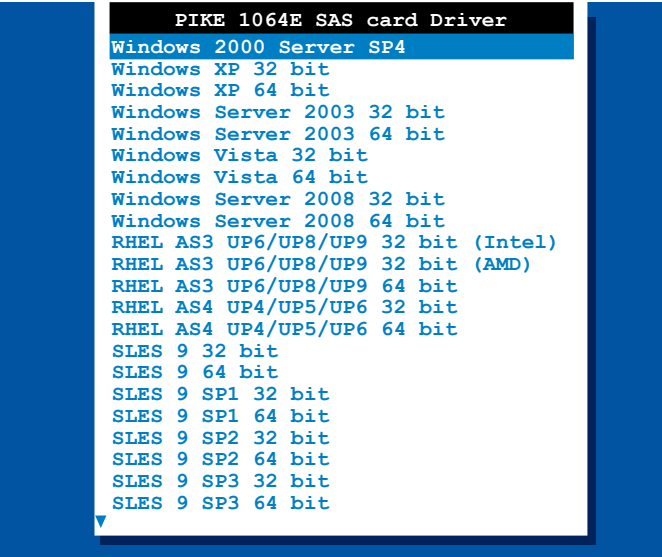

- 8. 將一張已經格式化的空白軟盤放入軟驅中。
- 9. 按下 <Enter>.
- 10.按照屏幕上的說明創建驅動程序軟盤。

#### <span id="page-33-0"></span>3.1.2 Windows® Server 2003 操作系統

#### 在 Windows® Server 2003 操作系统安装过程中

請依照以下步驟在 Windows® Server 2003 操作系統安裝過程中安裝 RAID 卡驅動程序:

- 1. 用 Windows® Server 2003 操作系统安装光盘启动系统。然后就会讲入 Windows 2003 Setup 安装画面。
- 2. 當出現"Press F6 if you need to install a third party SCSI or RAID driver..."的信息时,请按下 <F6> 键。

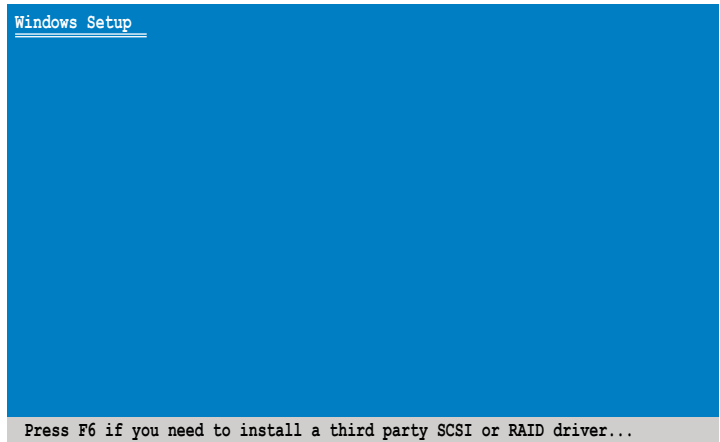

3. 当出现对话框时,请按下<S>键来指定一个额外的设备。

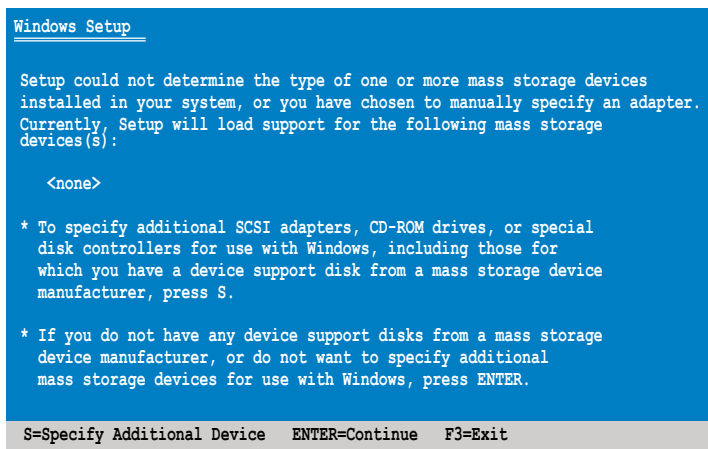

4. 放入先前制作好的 RAID 驱动程序软盘于软驱中,然后按 <Enter> 键。

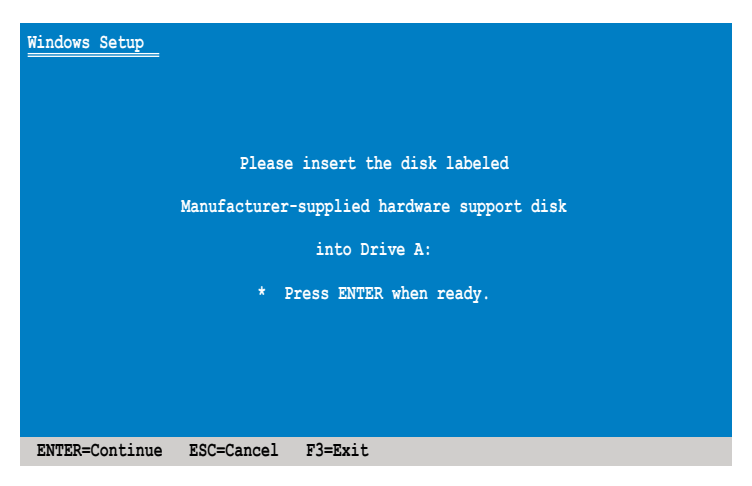

5. 选择 LSI Fusion-MPT SAS Driver (Server 2003 32-bit),然后按下 <Enter>。

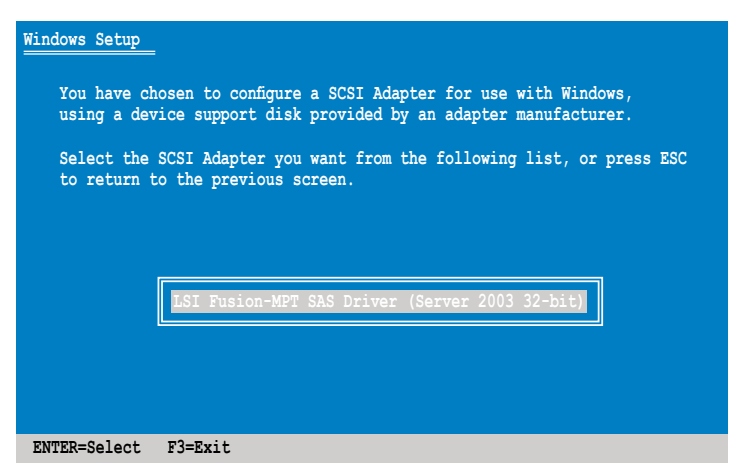

- 6. Windows Server 2003 安裝程序會開始從 RAID 驅動程序軟盤中載入 RAID 控制驱动程序,当完成后,请按 <Enter> 键继续其他的安装。
- 7. 完成 RAID 驱动程序安装后,操作系统会继续讲行安装,请依照画面的指 示來進行。

在 Windows® Server 2003 操作系统安装后

请依照以下步骤在 Windows® Server 2003 操作系统安装后更新 RAID 卡 驅動程序:

- 1. 使用鼠标按右键选择桌面上的 My Computer (我的电脑)图标,然后从 彈出的菜單中,選擇 Properties(屬性)。
- 2. 接着请点击 Hardware (硬件)这栏,然后点击 Drvice Manager (设备管 理器)来显示系统目前连接的相关硬件。
- 3. 双击 LSI Adapter, SAS 3000 series, 4-port with 1064E -StorPort 项 目。

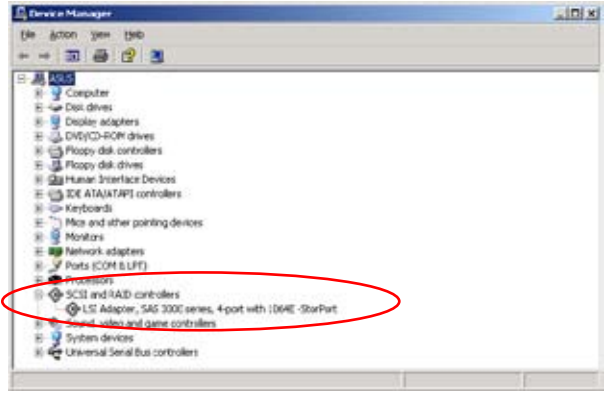

4. 点击 Driver (驱动程序)栏,然后按下 Update Driver 按钮。

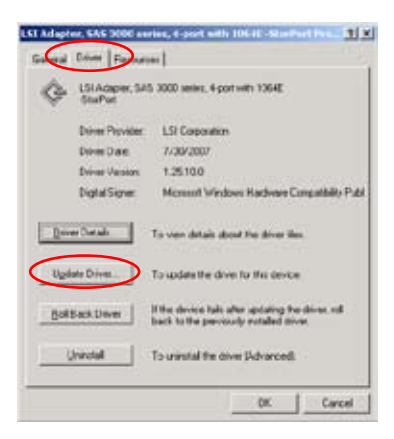

5. 点选 Install from a list or specific location (Advanced),然后点击 Next 繼續。

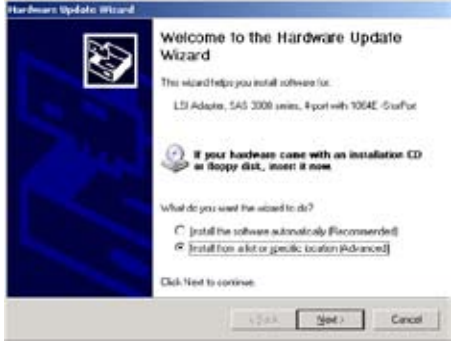

6. 点选 Don't search. I will choose the driver to install, 然后点击 Next 继 續。

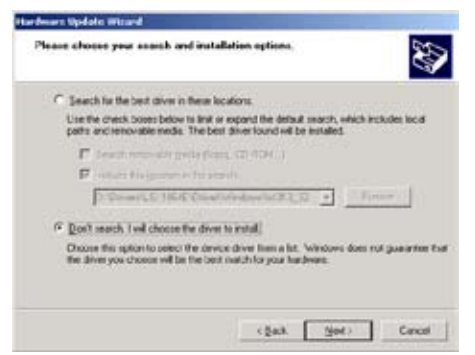

- 7. 在軟驅中放入剛剛您所製作的 RAID 驅動程序軟盤。
- 8. 选择 LSI Adapter, SAS 3000 series, 4-port with 1064E -StorPort,然 后点击 Have Disk。

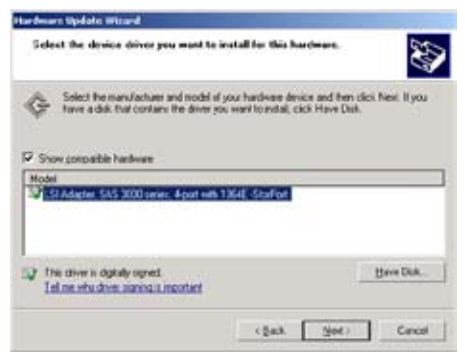

9. 从下拉菜单中选择并定位驱动程序。

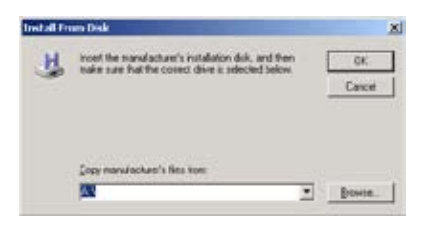

10.点击 Next 开始升级驱动程序。

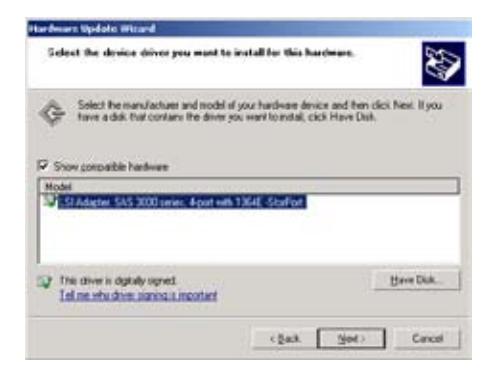

11. 当升级完成时, 请点击 Finish 按钮来结束向导。

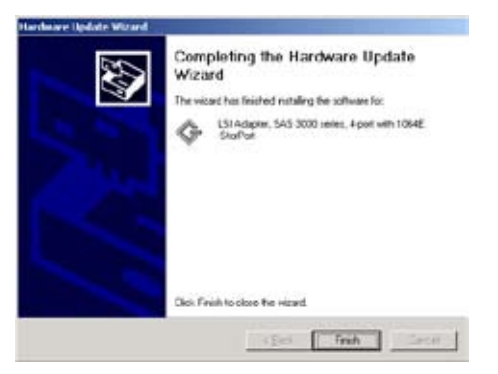

#### <span id="page-38-0"></span>3.1.3 Red Hat® Enterprise Linux 操作系統

請依照以下的步驟,在 Red Hat® Enterprise 操作系統安裝過程中安裝 RAID 卡驅動程序:

- 1. 使用 Red Hat® 操作系统安装光盘启动系统。
- 2. 然后于 Boot: 后,请输入 linux dd,然后按下 <Enter> 键。

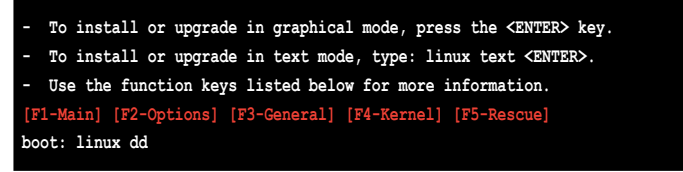

3. 当系统询问您是否具备驱动程序软盘时,请按下  $\langle$ Teb> 键来选择 Yes , 然後按下 <Enter> 鍵繼續。

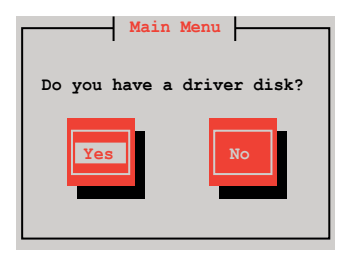

4. 当询问您来源的驱动程序软盘安装位置时,请按下 <Tab> 键来选择 fd0。 接着再按 〈Tab〉 键来移至 OK 处,然后按下 〈Enter〉 键。

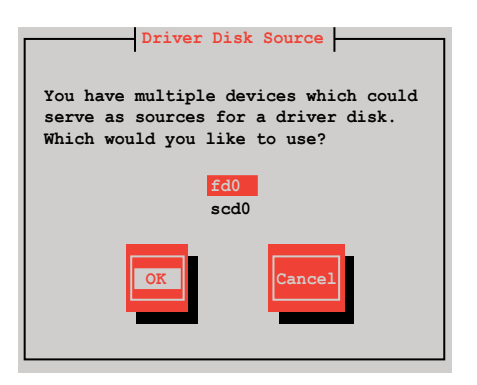

5. 当出现此对话框时,请在软驱中放入 Red Hat Enterprise 的 RAID 驱动 程序软盘,并选择 OK,然后按下 <Enter> 键。

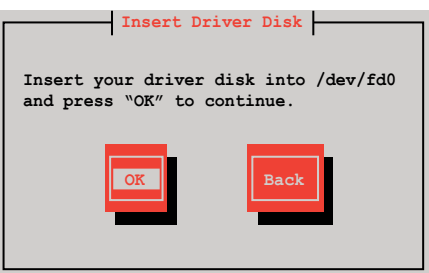

此時會開始安裝 RAID 驅動程序至系統中。

6. 当询问您是否加载附加的 RAID 控制器驱动程序时,选择 No,然后按 下 <Enter>。

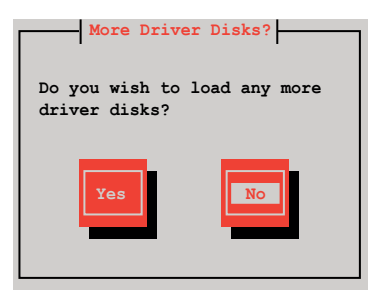

7. 接著請依照系統的提示繼續完成操作系統的安裝。

#### <span id="page-40-0"></span>3.1.4 SUSE Linux Enterprise Server 操作系統

請依照以下的步驟,在 SUSE Linux Enterprise Server 操作系統安裝過程 中安裝 RAID 卡驅動程序:

- 1. 使用 SUSE 操作系统安装光盘启动系统。
- 2. 用方向鍵在 Boot Options 菜單中選擇 Installation 項。

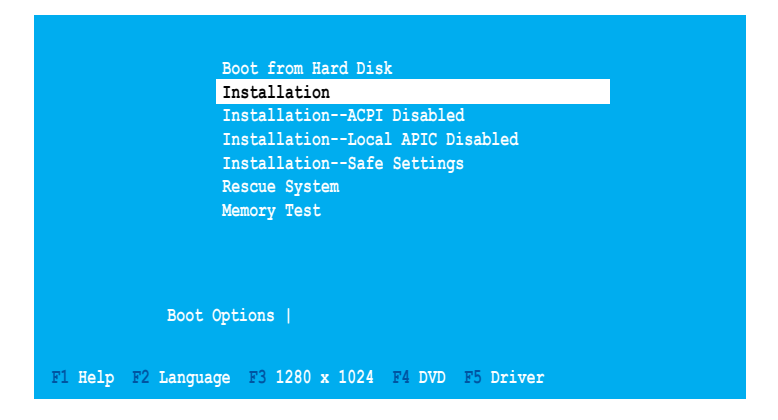

3. 按下 <F5>,然后从菜单中选择 Yes。按下 <Enter>。

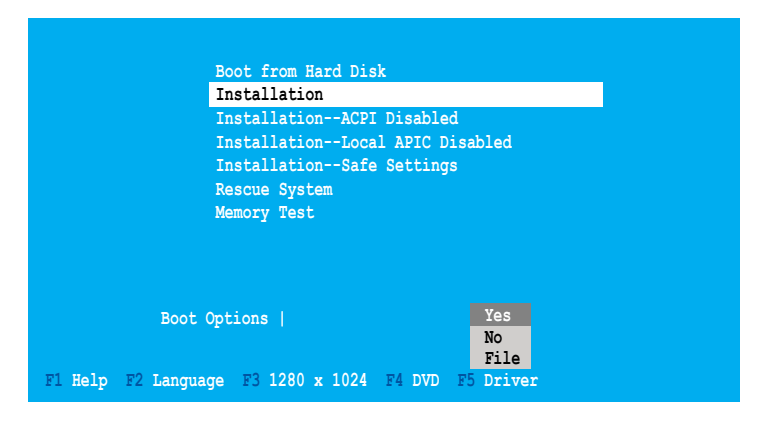

4. 将 RAID 驱动程序软盘放入软驱。请确认您已选择 Boot Options 菜单中 的 Installation 选项,然后按下<Enter>。

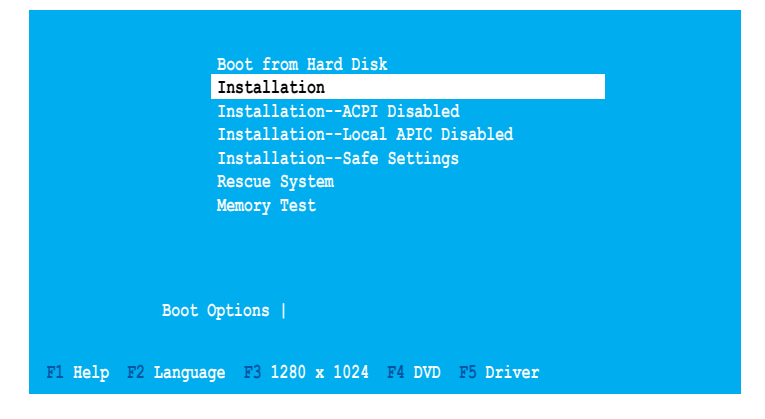

5. 当以下画面出现时,选择软驱 (fd0) 作为驱动程序升级媒介。选择 OK, 然後按下 <Enter>。

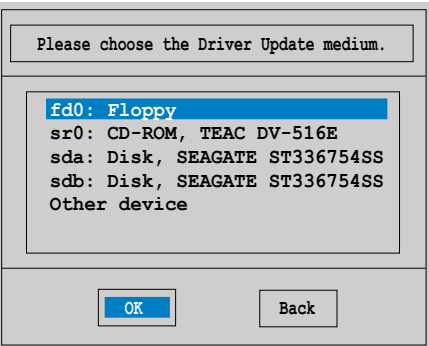

RAID 控制器驅動程序將安裝到系統中。